## Kofax eFlow Client Installation Guide

Version: 6.0.2

Date: 2020-09-20

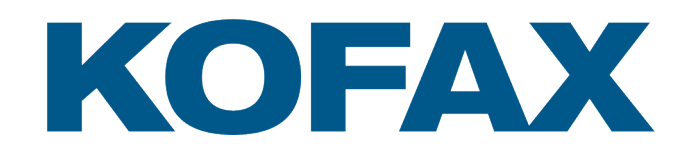

© 2005–2020 Kofax. All rights reserved.

Kofax is a trademark of Kofax, Inc., registered in the U.S. and/or other countries. All other trademarks are the property of their respective owners. No part of this publication may be reproduced, stored, or transmitted in any form without the prior written permission of Kofax.

# **Table of Contents**

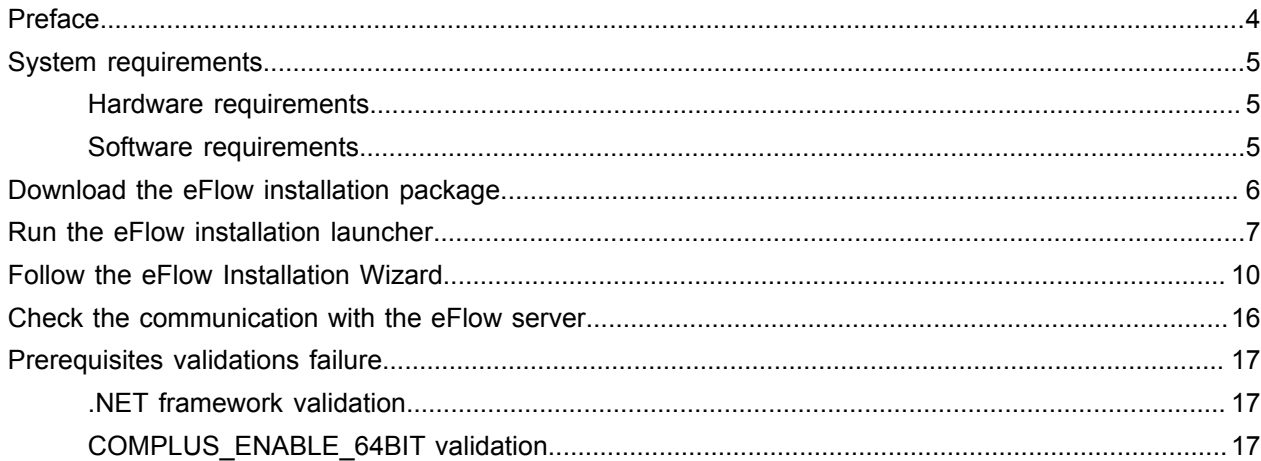

# <span id="page-3-0"></span>Preface

This guide details instructions for installing eFlow 6.0.2 on a client machine, including:

- Instruction for downloading eFlow installation package.
- Instructions for checking the communication with the eFlow server.
- Information about post prerequisites validations failure.

## <span id="page-4-0"></span>System requirements

This section lists the minimum hardware and software for a client machine.

For complete details on hardware and software requirements, refer to the *Kofax eFlow Technical Specifications*.

#### <span id="page-4-1"></span>Hardware requirements

#### **Automatic stations**

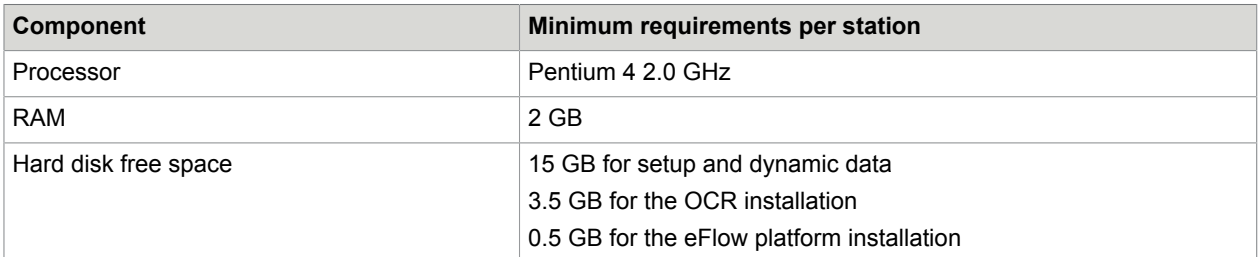

#### **Manual stations**

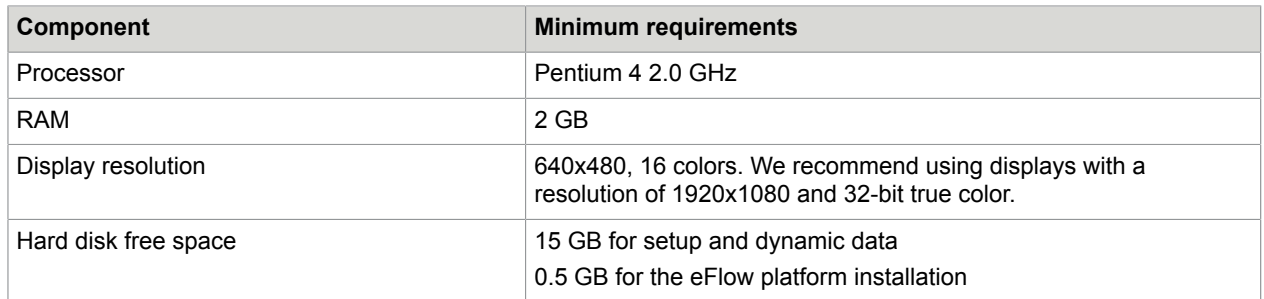

#### <span id="page-4-2"></span>Software requirements

.NET 4.7.2 framework

## <span id="page-5-0"></span>Download the eFlow installation package

You can download the eFlow installation package from [Kofax website](https://delivery.kofax.com/WebUserIdentity/Account/Login). Download and upzip the installation package to your computer.

#### <span id="page-6-0"></span>Run the eFlow installation launcher

The eFlow Installation Launcher helps to avoid installation errors. It clearly defines the installation steps and checks the eFlow software prerequisites configuration before initiating the platform installation. You can install missing prerequisites directly from the Launcher.

- **1.** In the eFlow installation folder, open the Installation Launcher folder.
- **2.** Right-click eFlow Launcher.exe and select **Run as administrator**.

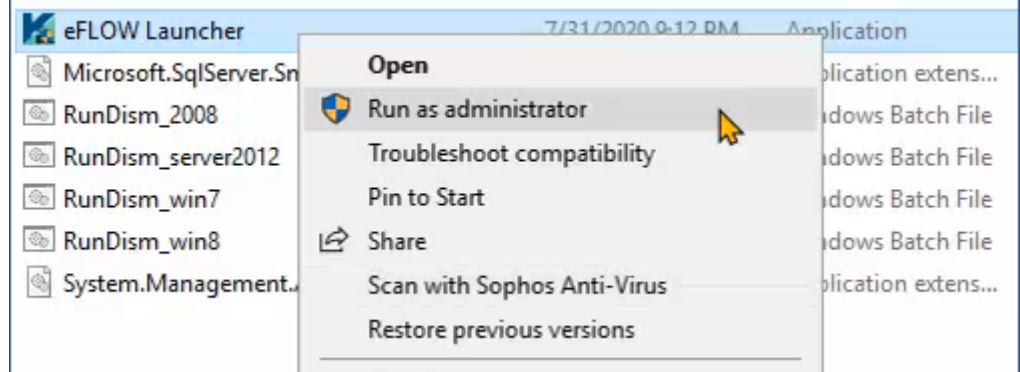

The eFlow Installation Launcher opens.

- **3.** On the **Prerequisites** tab do the following:
	- **a.** Clear the **Server** check box.
	- **b.** Select the **Client** check box.
	- **c.** Click **Validate**.

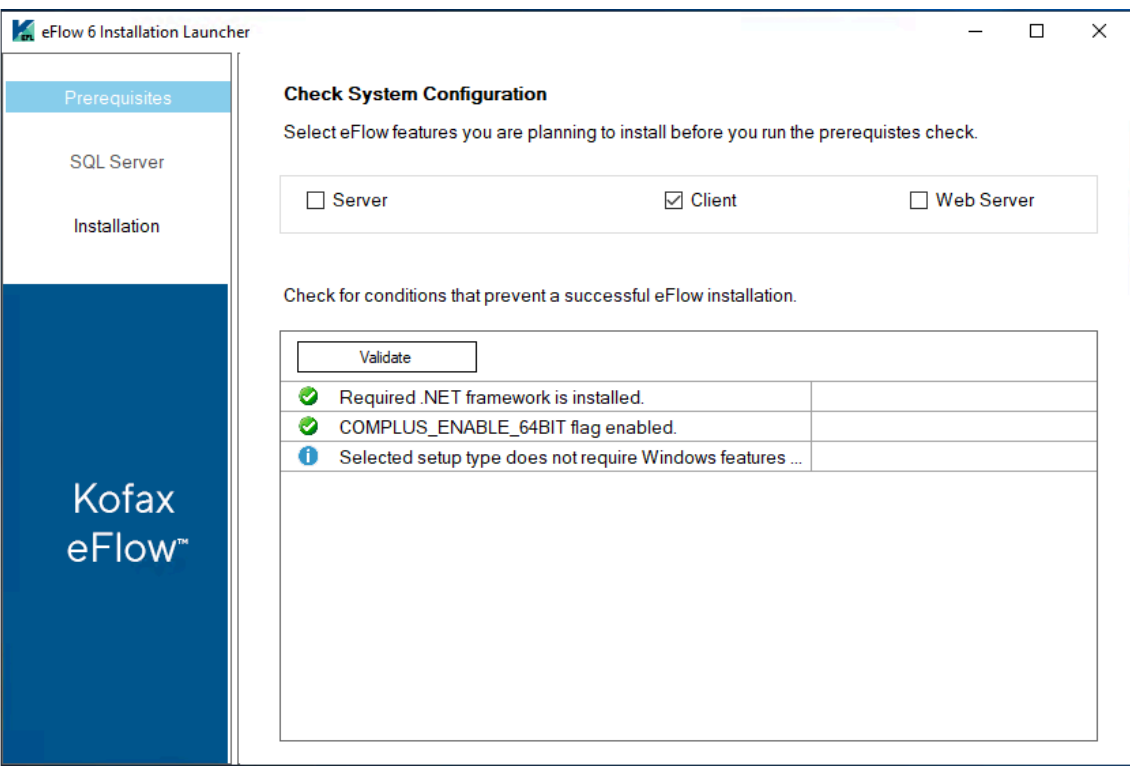

If the prerequisites are fulfilled, you can continue with the installation. See [Prerequisites](#page-16-0) [validations failure](#page-16-0) for information on what to do if the prerequisites are not fulfilled.

- **4.** Click the **Installation** tab.
- **5.** Select the **Skip Validations** check box if you do not need to repeat the prerequisites check before starting the installation.

#### **6.** Click **eFlow Platform**.

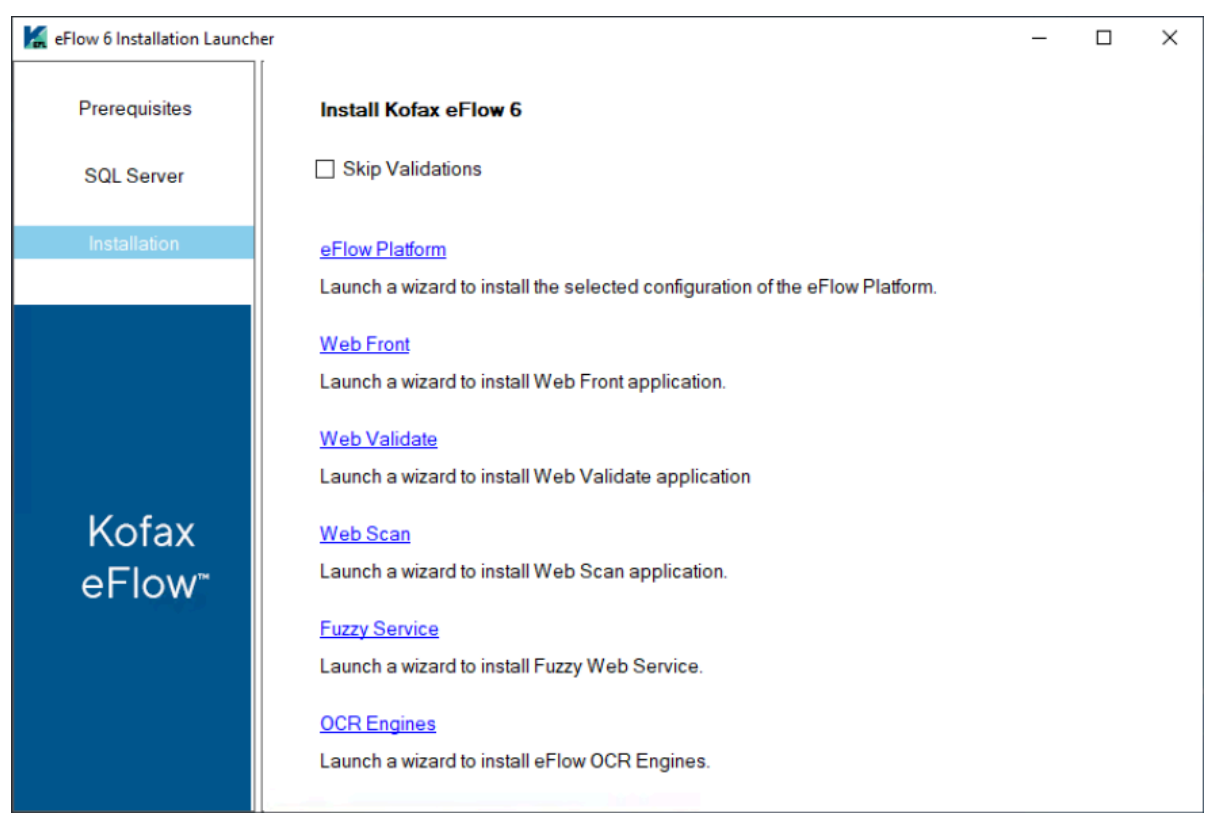

The **eFlow Installation Wizard** opens.

## <span id="page-9-0"></span>Follow the eFlow Installation Wizard

**1.** On the Welcome screen, click **Next**.

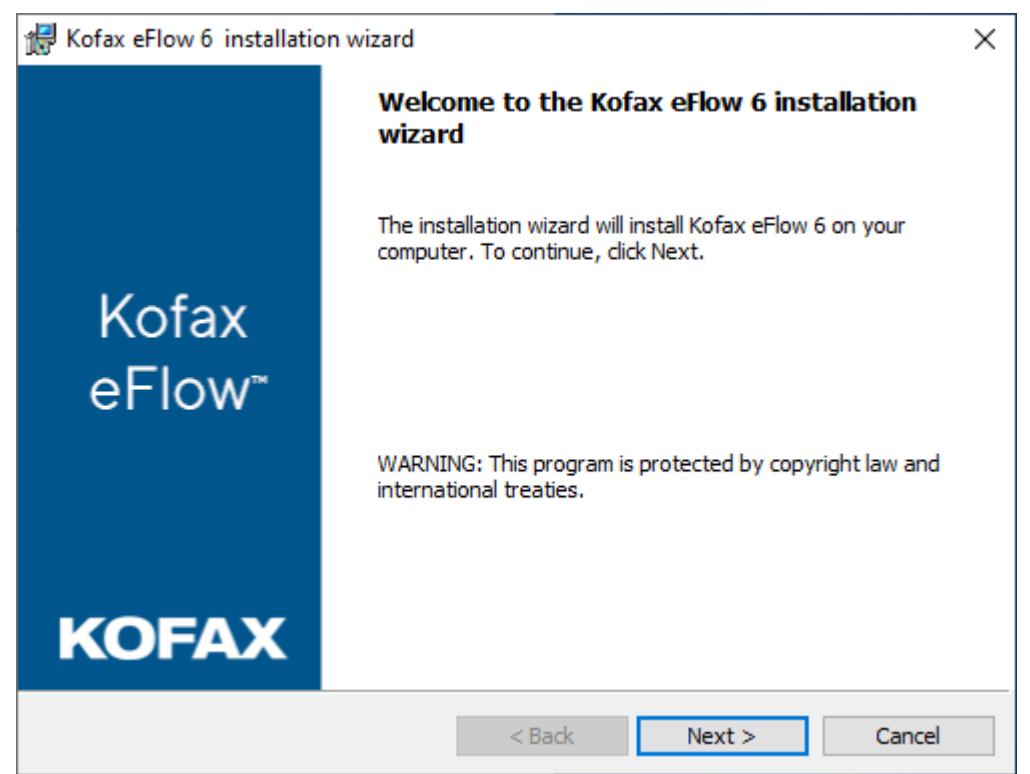

**2.** Agree to the terms of the license agreement.

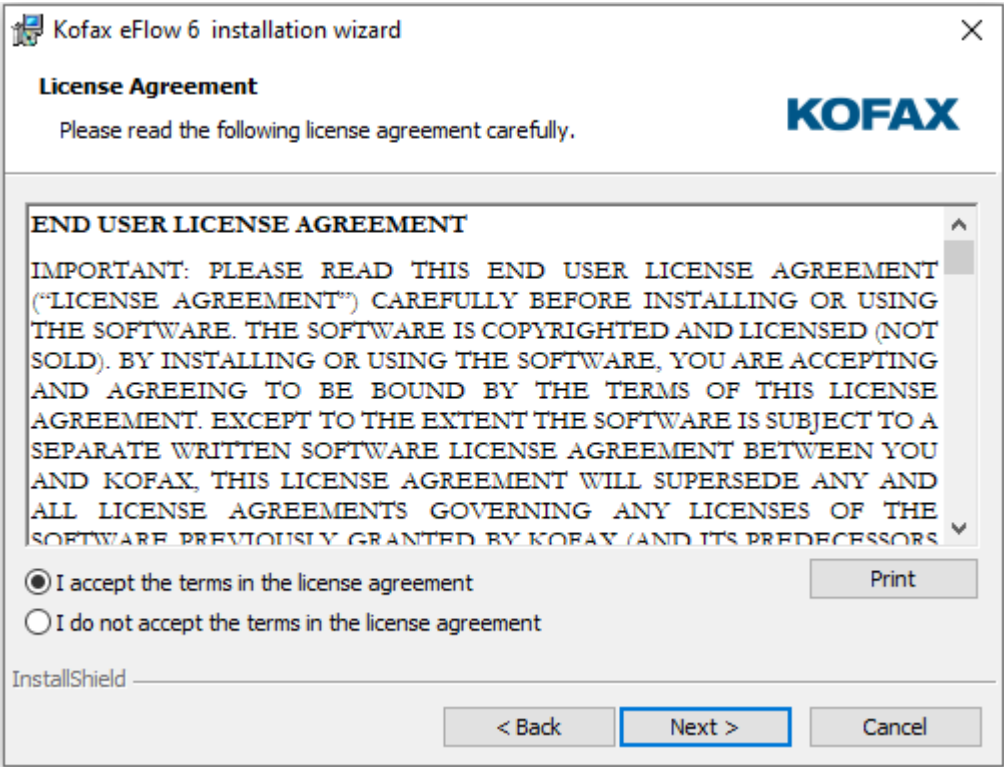

**3.** Select the installation features.

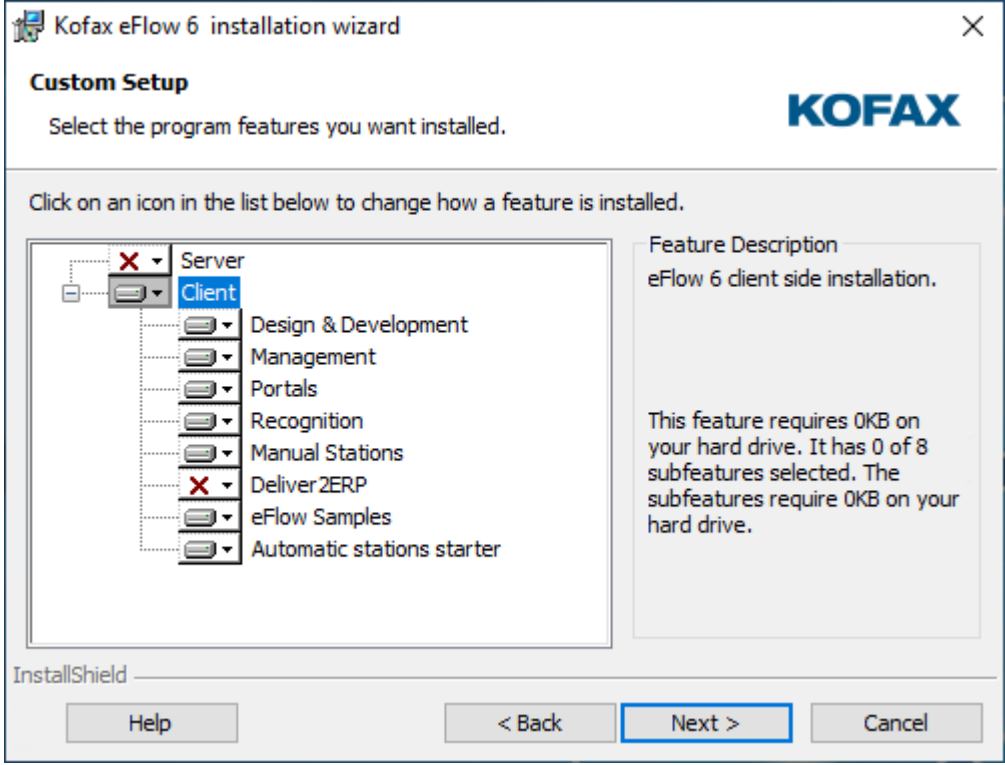

**4.** Set the installation paths.

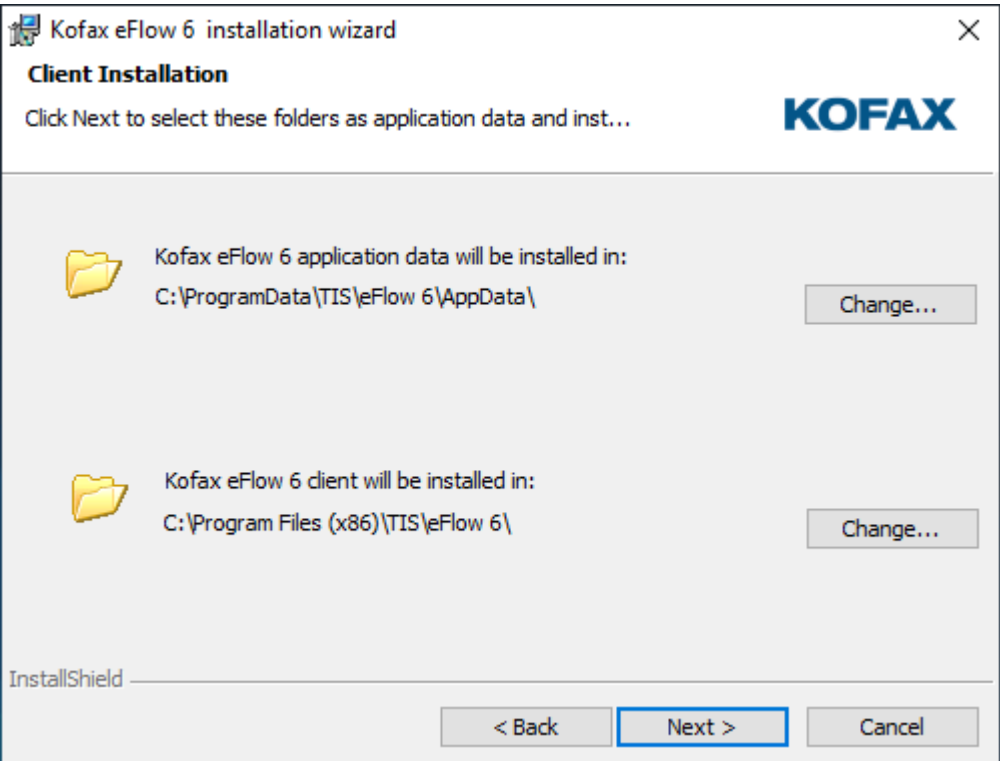

**5.** Set the communication parameters, and then click **Next**.

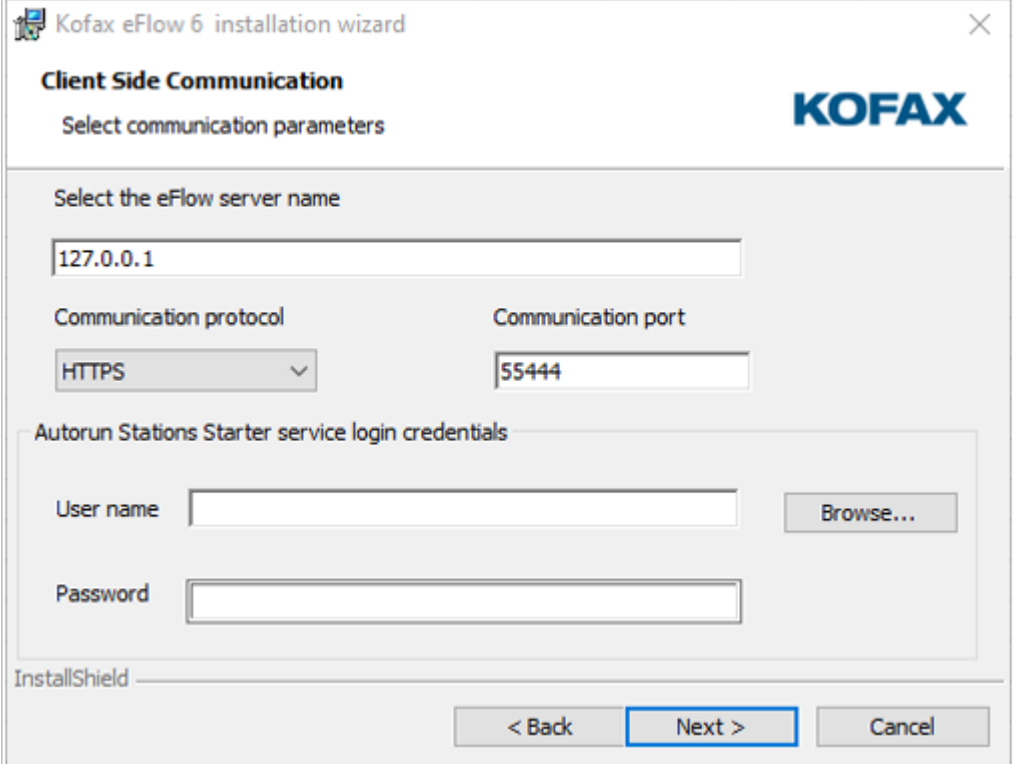

In the **Select the eFlow server name** field, enter the name of the eFlow server to which the client will connect. You can use either the DNS name or the IP address.

The **Communication protocol** type and the **Communication port** number should be the same as those set on the eFlow server.

The **T.i.S. Autorun Stations Starter service login credentials** panel is enabled only if the Autorun Stations Starter service is selected for installation. By default, this service is configured to run under the LocalSystem account. You can use any other account, provided that it has LogonAsService permissions.

**6.** Click **Install** to start the installation.

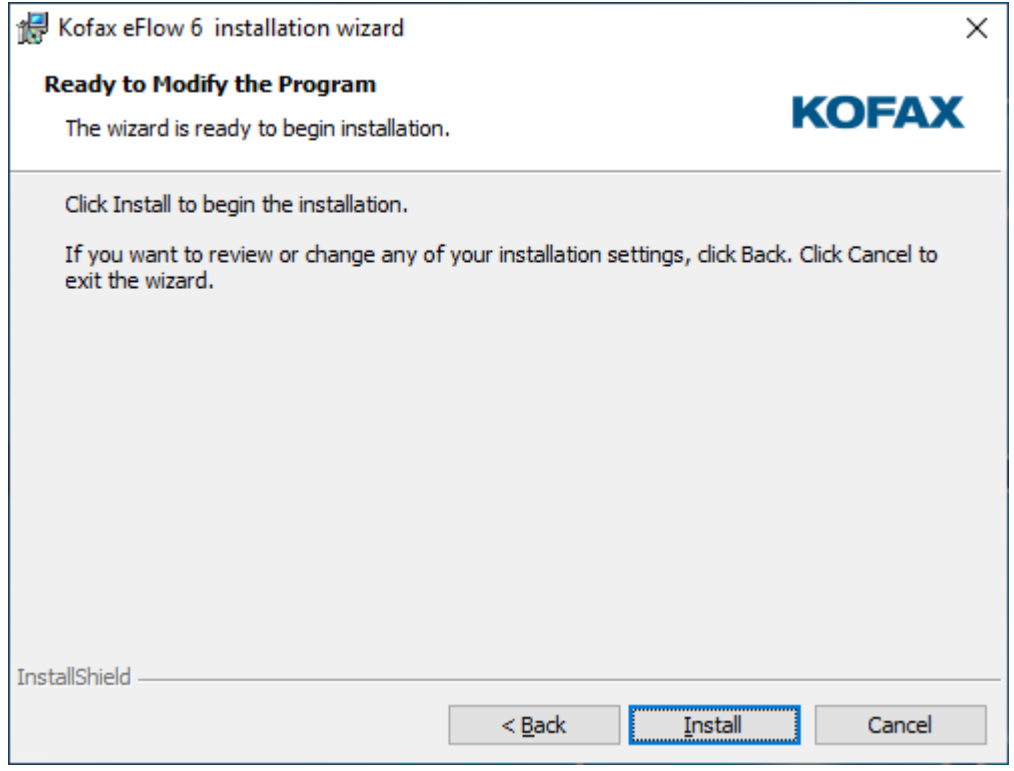

## <span id="page-15-0"></span>Check the communication with the eFlow server

Perform the following steps to verify that the communication between the client and the eFlow server is functioning correctly.

- **1.** In the C:\Program Files (x86)\TIS\eFlow 6\Bin\ConfigSources folder, open the ClientSection.config file in a text editor.
- **2.** Copy the endpoint address. **Example** http://<YourServer>:55222/eFlow\_6/BasicConfigurationServerService.svc.
- **3.** Open your web browser and paste the endpoint address in the Address bar of the web browser. If the following page, or a similar one, is displayed, the communication with the eFlow server is functioning correctly

```
Service
This is a Windows® Communication Foundation service.
Metadata publishing for this service is currently disabled.
If you have access to the service, you can enable metadata publishing by completing the following steps to modify your web or application
configuration file:
1. Create the following service behavior configuration, or add the <serviceMetadata> element to an existing service behavior configuration:
  <behaviors>
       <serviceBehaviors>
          <behavior name="MyServiceTypeBehaviors" >
               <serviceMetadata httpGetEnabled="true" />
          </behavior>
       </serviceBehaviors>
  </behaviors>
2. Add the behavior configuration to the service:
  Note: the service name must match the configuration name for the service implementation.
3. Add the following endpoint to your service configuration:
  <endpoint contract="IMetadataExchange" binding="mexHttpBinding" address="mex" />
```
Note: your service must have an http base address to add this endpoint.

### <span id="page-16-0"></span>Prerequisites validations failure

This section explains what you can do if the prerequisites validations are not successful.

#### <span id="page-16-1"></span>.NET framework validation

The full .NET 4.7.2 framework is required to run eFlow modules. This validation will fail if the full .NET Framework 4.7.2 installation is missing.

- Click **Install .NET framework** to install the full .NET 4.7.2 framework from the Launcher.
- Run the .NET 4.7.2 framework installation directly from the eFlow installation folder.

#### <span id="page-16-2"></span>COMPLUS\_ENABLE\_64BIT validation

Generally a 64-bit machine is expected to be working in 64-bit mode. This validation checks whether the COMPLUS ENABLE 64BIT flag is set or not.

- Click **SetWOW 64-Bit** flag in the Launcher to configure the COMPLUS\_ENABLE\_64BIT flag.
- From the command prompt, run: C:\WINDOWS\Microsoft.NET\Framework64\v2.0.50727\Ldr64.exe Set64